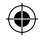

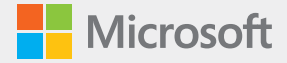

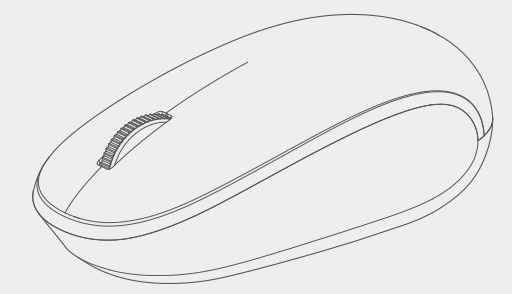

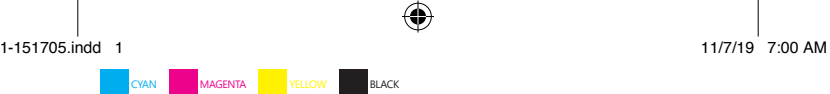

♦

 $\bigoplus$ 

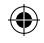

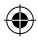

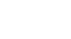

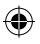

1-151705.indd 2 11/7/19 7:00 AM

⊕

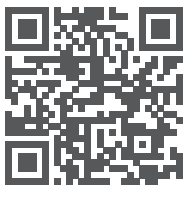

Questions? Learn more. Des questions? En savoir plus. ¿Tiene preguntas? Más información. Perguntas? Saiba mais. **support.microsoft.com/PCAccessories**

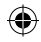

1-151705.indd 3 11/7/19 7:00 AM

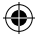

# English

#### Pairing your mouse

1. When you remove the battery tab, the mouse will go into pairing mode.

Or, on the underside of the mouse, press the **Bluetooth® button** for more than 3 seconds.

The LED will blink while in pairing mode.

2. For PCs that support Swift Pair<sup>1</sup>, a notification will pop up in the lower right corner saying that your mouse has been found. Select **Connect**.

Or, open the Windows 10 Start menu and select **Settings > Devices > Bluetooth & other devices > Add Bluetooth or other device > Bluetooth**.

Select **Microsoft Bluetooth® Mouse**.

1 Swift Pair is available on Windows 10 with latest updates. For information about how to install latest updates to Windows 10, visit **aka.ms/updatewindows**.

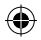

1-151705.indd 4 11/7/19 7:00 AM

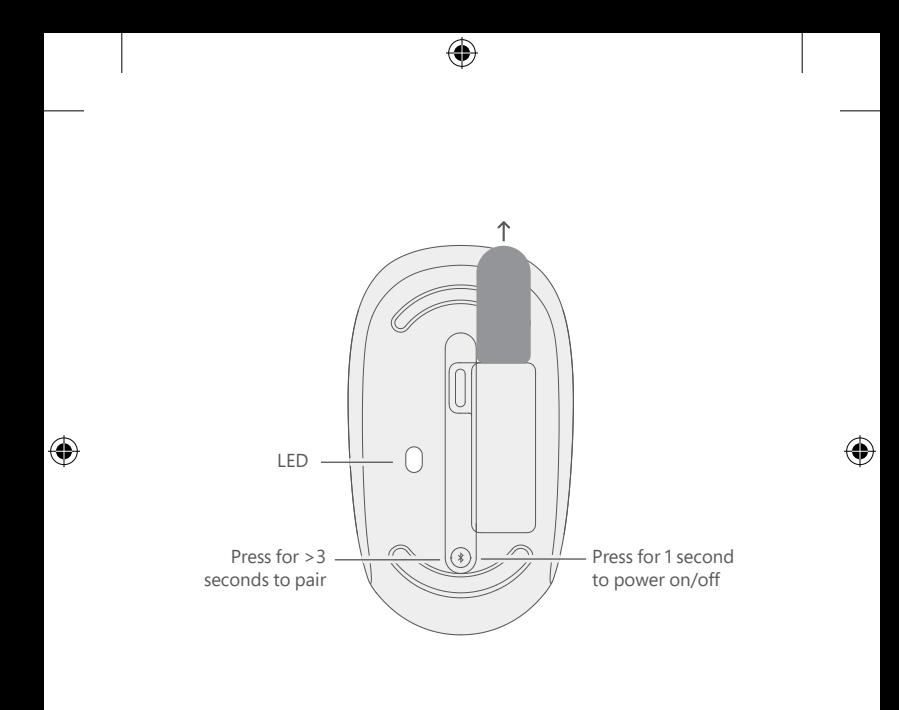

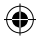

1-151705.indd 5 11/7/19 7:00 AM

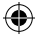

### Français

Jumelage de votre souris

1. La souris passe en mode de jumelage dès que vous retirez la languette de la batterie.

Ou, sur le dessous de la souris, appuyez sur la **touche Bluetooth®** pendant plus de 3 secondes.

Le voyant à DEL clignotera en mode jumelage.

2. Pour les PC qui prennent en charge le jumelage rapide<sup>1</sup>, une notification apparaîtra dans le coin inférieur droit en disant que votre souris a été détectée. Sélectionnez **Connecter**.

Ou, ouvrez le menu Démarrer de Windows 10 et sélectionnez **Paramètres > Périphériques > Appareils Bluetooth et autres > Bluetooth**.

Sélectionnez **Microsoft Bluetooth® Mouse**.

1 Le jumelage rapide est disponible dans Windows 10 avec les dernières mises à jour. Pour de plus amples informations sur la façon d'effectuer la mise à jour à la version la plus récente de Windows 10, rendez-vous sur **aka.ms/updatewindows**.

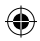

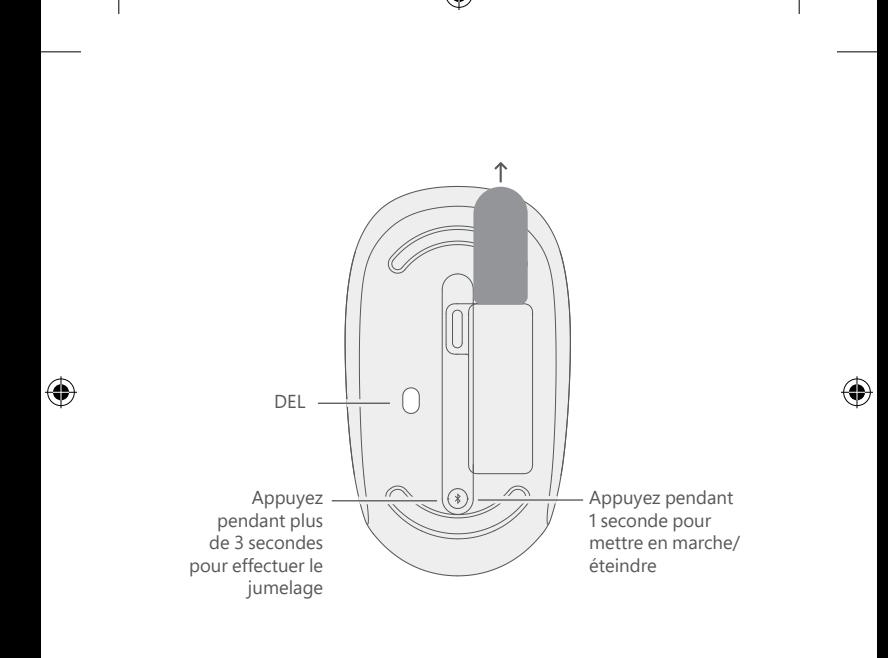

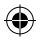

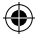

# Español

### Emparejar el mouse

1. Cuando quite la pestaña de la batería por primera vez, el mouse entrará en modo de emparejamiento.

O bien, en la parte inferior del mouse, presione el **botón Bluetooth®** durante más de 3 segundos.

El indicador LED parpadeará mientras el mouse está en modo de emparejamiento.

2. En PC que admiten Emparejamiento rápido<sup>1</sup>, aparecerá una notificación en la esquina inferior derecha que indica que se encontró el mouse. Seleccione **Conectar**.

O bien, abra el menú Inicio de Windows 10 y seleccione **Configuración > Dispositivos > Bluetooth y otros dispositivos > Agregar Bluetooth u otro dispositivo > Bluetooth**.

Seleccione **Microsoft Bluetooth® Mouse**.

1 El Emparejamiento rápido está disponible en Windows 10 con las actualizaciones más recientes. Para obtener información sobre cómo instalar las actualizaciones más recientes para Windows 10, visite **aka.ms/updatewindows**.

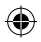

1-151705.indd 8 11/7/19 7:00 AM

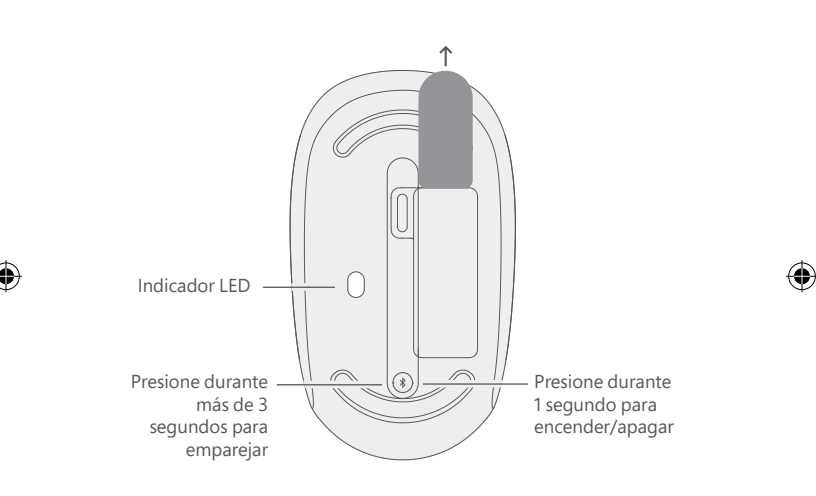

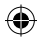

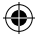

## Português

#### Emparelhando seu mouse

1. Quando você remover a película da bateria, o mouse entrará no modo de emparelhamento.

Ou, na parte de baixo do mouse, pressione o **botão de Bluetooth®** por mais de 3 segundos.

O LED piscará enquanto estiver no modo de emparelhamento.

2. Para computadores compatíveis com Emparelhamento Rápido<sup>1</sup>, uma notificação aparecerá no canto inferior para informar que o mouse foi encontrado. Selecione **Conectar**.

Ou abra o menu Iniciar do Windows 10 e selecione **Configurações > Dispositivos > Bluetooth e outros dispositivos > Adicionar Bluetooth ou outro dispositivo > Bluetooth**.

Selecione **Microsoft Bluetooth® Mouse**.

1 O Emparelhamento Rápido está disponível no Windows 10 com suas últimas atualizações. Para obter informações sobre como instalar as atualizações mais recentes no Windows 10, visite **aka.ms/updatewindows**.

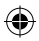

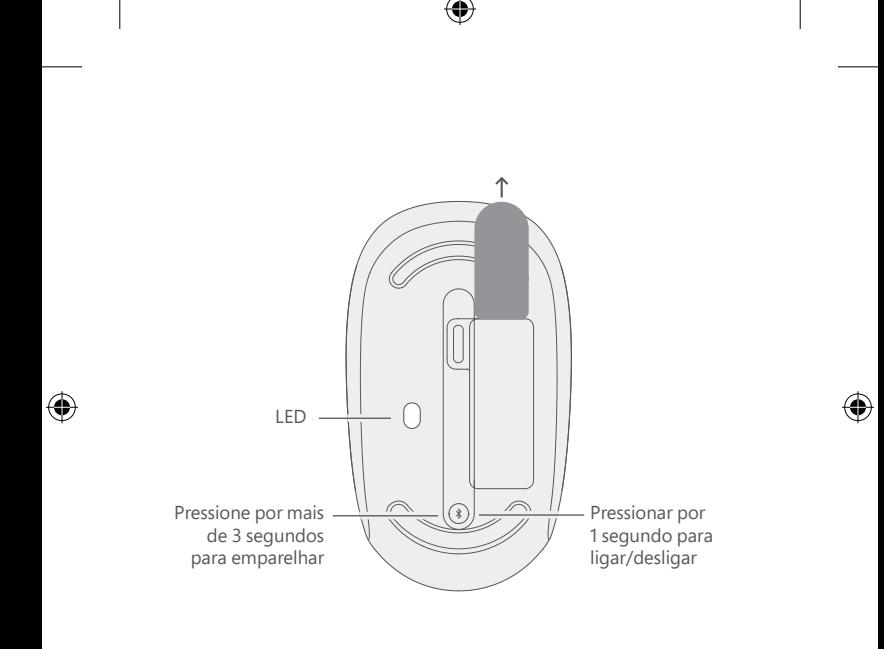

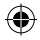

1-151705.indd 11 11/7/19 7:00 AM

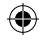

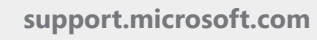

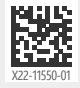

© 2019 Microsoft.

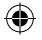

1-151705.indd 12 11/7/19 7:00 AM